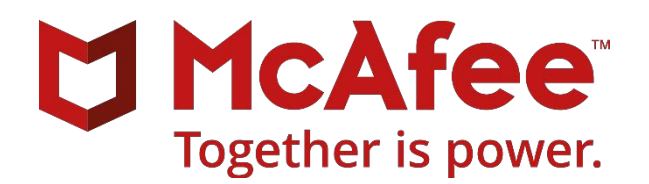

# **McAfee MVISION Mobile**

# **Silverback Integration Guide**

Administrator's guide for providing Integration with Silverback MDM

September 2018

#### **COPYRIGHT**

Copyright © 2018 McAfee, LLC

#### **TRADEMARK ATTRIBUTIONS**

McAfee and the McAfee logo, McAfee Active Protection, ePolicy Orchestrator, McAfee ePO, McAfee EMM, Foundstone, McAfee LiveSafe, McAfee QuickClean, Safe Eyes, McAfee SECURE, SecureOS, McAfee Shredder, SiteAdvisor, McAfee Stinger, True Key, TrustedSource, VirusScan are trademarks or registered trademarks of McAfee, LLC or its subsidiaries in the US and other countries. Other marks and brands may be claimed as the property of others.

#### **LICENSE INFORMATION**

#### **License Agreement**

NOTICE TO ALL USERS: CAREFULLY READ THE APPROPRIATE LEGAL AGREEMENT CORRESPONDING TO THE LICENSE YOU PURCHASED, WHICH SETS FORTH THE GENERAL TERMS AND CONDITIONS FOR THE USE OF THE LICENSED SOFTWARE. IF YOU DO NOT KNOW WHICH TYPE OF LICENSE YOU HAVE ACQUIRED, PLEASE CONSULT THE SALES AND OTHER RELATED LICENSE GRANT OR PURCHASE ORDER DOCUMENTS THAT ACCOMPANY YOUR SOFTWARE PACKAGING OR THAT YOU HAVE RECEIVED SEPARATELY AS PART OF THE PURCHASE (AS A BOOKLET, A FILE ON THE PRODUCT CD, OR A FILE AVAILABLE ON THE WEBSITE FROM WHICH YOU DOWNLOADED THE SOFTWARE PACKAGE). IF YOU DO NOT AGREE TO ALL OF THE TERMS SET FORTH IN THE AGREEMENT, DO NOT INSTALL THE SOFTWARE. IF APPLICABLE, YOU MAY RETURN THE PRODUCT TO MCAFEE OR THE PLACE OF PURCHASE FOR A FULL REFUND.

# **Contents**

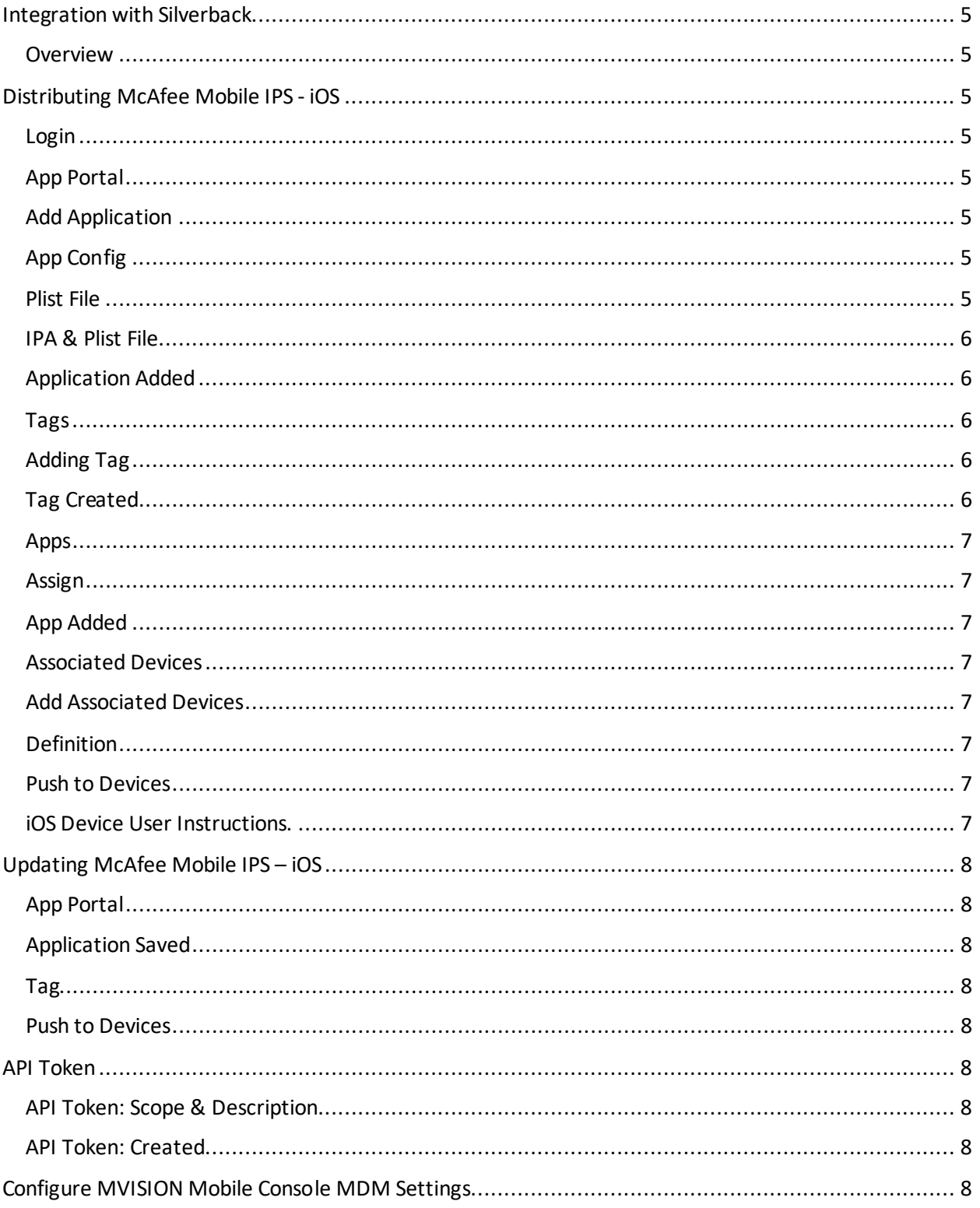

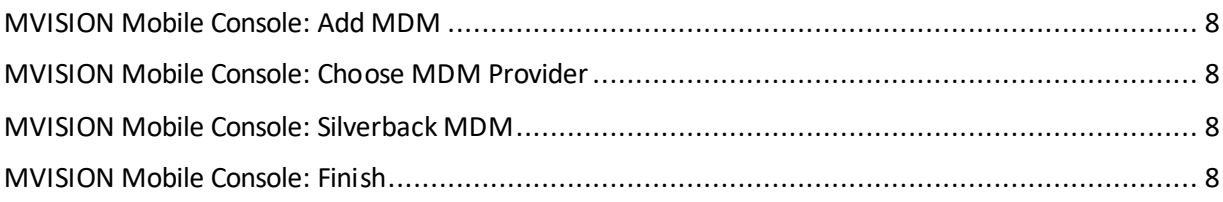

# <span id="page-4-0"></span>Integration with Silverback

#### <span id="page-4-1"></span>Overview

Integration with an MDM is not required, however, when an MDM is integrated, the MVISION Mobile Console can synchronize users and devices from the MDM, provide transparent user access to MVISION Mobile Threat Detection Application and provide more granular and specific protection actions.

McAfee MVISION Mobile Threat Detection Application detects malicious activity and depending on the platform will be able to take actions locally. When MVISION Mobile Threat Detection Application is integrated with an MDM, protection actions can be performed by the MDM, providing a very powerful protection tool. Upon detection of an event, that information is sent to Silverback via secure API's and is instructed to carry out a defined workflow to take an action on the device.

The Silverback Administrator can setup different workflows to handle different situations/threats that the MVISION Mobile Console Administrator can choose through the policy page. Silverback Smart Groups, Tags and Profiles are used to achieve the workflow to protect the device.

## <span id="page-4-2"></span>Distributing McAfee Mobile IPS - iOS

<span id="page-4-3"></span>Login **Login** to Silverback MDM.

### <span id="page-4-4"></span>App Portal

Click **App Portal** -> **New Application**.

#### <span id="page-4-5"></span>Add Application

Select Type: **Enterprise**. Input the Name: **MVISION Mobile Threat Detection Application** and Description: **McAfee Mobile IPS**.

#### <span id="page-4-6"></span>App Config

Click **Edit on iOS 7 App Config**. Check **Push on Install**.

Input the following **key** and **strings** in the **iOS 7 App Configuration**

<key>login</key> <string>{CustLdapVar0}@mmmdemo.com</string> <key>pass</key> <string>P@\$\$w0rd</string> <key>uuid</key> <string>{DeviceUDID}</string> <key>serial</key> <string>{DeviceUDID}</string>

#### <span id="page-4-7"></span>Plist File

Save the following as app.plist on the Desktop.

```
<?xml version="1.0" encoding="UTF-8"?>
<!DOCTYPE plist PUBLIC "-//Apple//DTD PLIST 1.0//EN" "http://www.apple.com/DTDs/PropertyList-1.0.dtd">
<plist version="1.0">
<dict>
      <key>items</key>
     <array> <dict>
                <key>assets</key>
                <array> <dict>
                           <key>kind</key>
                          <string>software-package</string>
                          <key>url</key>
                          <string>http://www.mcafee-mvision-mobile.com</string>
                      </dict>
                </array>
                <key>metadata</key>
                <dict>
                     <key>bundle-identifier</key>
                    <string>com. mcafee-mvision-mobile.mtd</string>
                     <key>bundle-version</key>
                    <string>1.6.5</string>
                    <key>kind</key>
                     <string>software</string>
                     <key>title</key>
                     <string>MVISIONMobile</string>
                </dict>
           </dict>
      </array>
</dict>
</plist>
```
#### <span id="page-5-0"></span>IPA & Plist File

Select the **MVISION Mobile Threat Detection Application iOS App** ( .ipa file). Also, Select **Plist file** (app.plist). To get the **app.plist** file check the next page. Check **Automatically push to managed devices**. Click **Save**.

#### <span id="page-5-1"></span>Application Added

Application has been added to the portal successfully.

<span id="page-5-2"></span>Tags Click **Tags** -> **New Tag**.

#### <span id="page-5-3"></span>Adding Tag

Input the **Name**: MVISION Mobile Threat Detection Application App and **Description:** McAfee Mobile IPS. Check All **Enabled Features**: Profile, Policy and Apps. Check All **Device Types**: iPhone, iPad and iPod. Click **Save**.

<span id="page-5-4"></span>Tag Created

The **Tag** is created successfully.

#### <span id="page-6-0"></span>Apps

Click **Apps** from the Sidebar -> **iPhone** -> **Assign More Apps**.

#### <span id="page-6-1"></span>Assign

Select **MVISION Mobile Threat Detection Application** from the **Assign Application** and Click **Add Selected Apps**.

#### <span id="page-6-2"></span>App Added

App Added successfully.

## <span id="page-6-3"></span>Associated Devices

Click **Attach More Devices**.

#### <span id="page-6-4"></span>Add Associated Devices

Select the **Devices** and click **Attach Selected Devices**. Click **Ok** -> **Close**.

#### <span id="page-6-5"></span>Definition

Click **Definition Tab** from the sidebar. Click **Save**.

## <span id="page-6-6"></span>Push to Devices

Click **Push to Devices** -> **Ok**.

#### <span id="page-6-7"></span>iOS Device User Instructions.

Users will automatically get the MVISION Mobile Threat Detection Application App Installation dialog or Users can open Silverback M42 App Portal App and Tap Install button next to MVISION Mobile Threat Detection Application to get the installation dialog.

- App Installation dialog will appear. Tap Install.
- MVISION Mobile Threat Detection Application will automatically download and install on the user's device.<br>Tap on MVISION Mobile Threat Detection Application icon to open. Tap Trust App developer and MVISION
- Tap on MVISION Mobile Threat Detection Application icon to open. Tap Trust App developer and MVISION Mobile Threat Detection Application will automatically login.
- **Tap Ok to send notifications. Tap Allow to Access location.**
- **MVISION Mobile Threat Detection Application will start downloading the initial updates and when it completes, the device** status will be YOU ARE PROTECTED.

# <span id="page-7-0"></span>Updating McAfee Mobile IPS – iOS

#### <span id="page-7-1"></span>App Portal

Edit the existing **MVISION Mobile Threat Detection Application App**. Click **Choose File** and Select the **MVISION Mobile Threat Detection Application iOS update** file. Click **Save**.

#### <span id="page-7-2"></span>Application Saved

The latest MVISION Mobile Threat Detection Application version uploaded. Click **Ok**.

<span id="page-7-3"></span>Tag

From the **Tag**, Edit the existing **MVISION Mobile Threat Detection Application App**.

### <span id="page-7-4"></span>Push to Devices

Click **Push to Devices** -> **Ok**. Now the updated version of MVISION Mobile Threat Detection Application will be automatically pushed to the devices. **MVISION Mobile Threat Detection Application App update** dialog will appear on the user's device. Tap **Update** and MVISION Mobile Threat Detection Application will update to the latest version.

## <span id="page-7-5"></span>API Token

To Create the API Token, Click **Admin** > **User Management** > **Edit** the user.

#### <span id="page-7-6"></span>API Token: Scope & Description

In the **Create API Token**, Check the following **Scope**: **Global Read**, **Write** and **Actions**. Input the **Description** MVISION Mobile Console and click **Create**.

#### <span id="page-7-7"></span>API Token: Created

Copy the **API Token**.

# <span id="page-7-8"></span>Configure MVISION Mobile Console MDM Settings

#### <span id="page-7-9"></span>MVISION Mobile Console: Add MDM

Login to **MVISION Mobile Console**. Click **Management** > **MDM Settings** > **Add MDM**.

### <span id="page-7-10"></span>MVISION Mobile Console: Choose MDM Provider

Click **Silverback**.

#### <span id="page-7-11"></span>MVISION Mobile Console: Silverback MDM

Input the **Silverback URL**, **API Token** and Check **Sync Users**.

#### <span id="page-7-12"></span>MVISION Mobile Console: Finish

Select **All Users** and click **Finish**. All the Users and Devices will be synced.